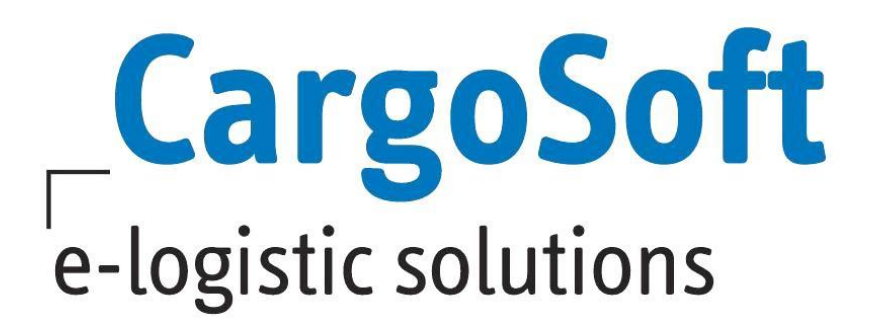

# **TMS Release Informationen Version 2023.2**

Nachfolgend informieren wir Sie über die allgemeinen Anpassungen in der TMS Version 2023.2.

### *Highlights*

- ➢ [NVE Labels erzeugen, drucken und übertragen über den Servicereiter](#page-14-0)
- ➢ [Automatische Rechnungsentwürfe über die CargoCom](#page-5-0)
- ➢ [AES 3.0 Übermittlung von LRN-Nummern](#page-12-0)

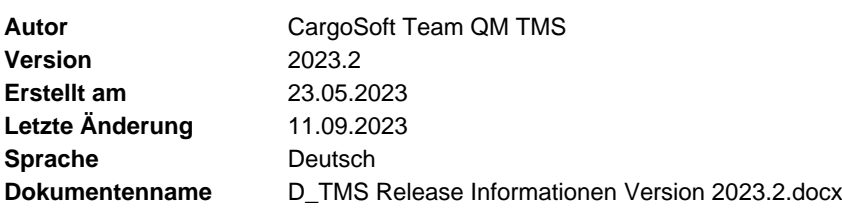

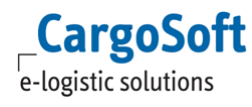

## <span id="page-1-0"></span>**Änderungshistorie**

Hier finden Sie eine Liste der neuen Funktionen aufgrund eines Hotfixes in dieser Version.

Die Beschreibung dieser Funktionen wurde in diese Release Information eingearbeitet und befinden sich fachlich zugeordnet in den jeweiligen Kapiteln.

• Mit einem Klick auf den Link werden Sie direkt auf das Thema geleitet.

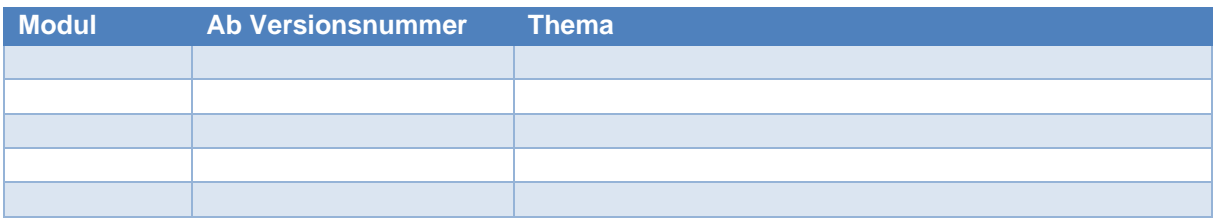

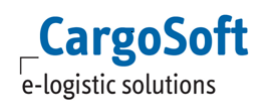

### <span id="page-2-0"></span>**Inhaltsverzeichnis**

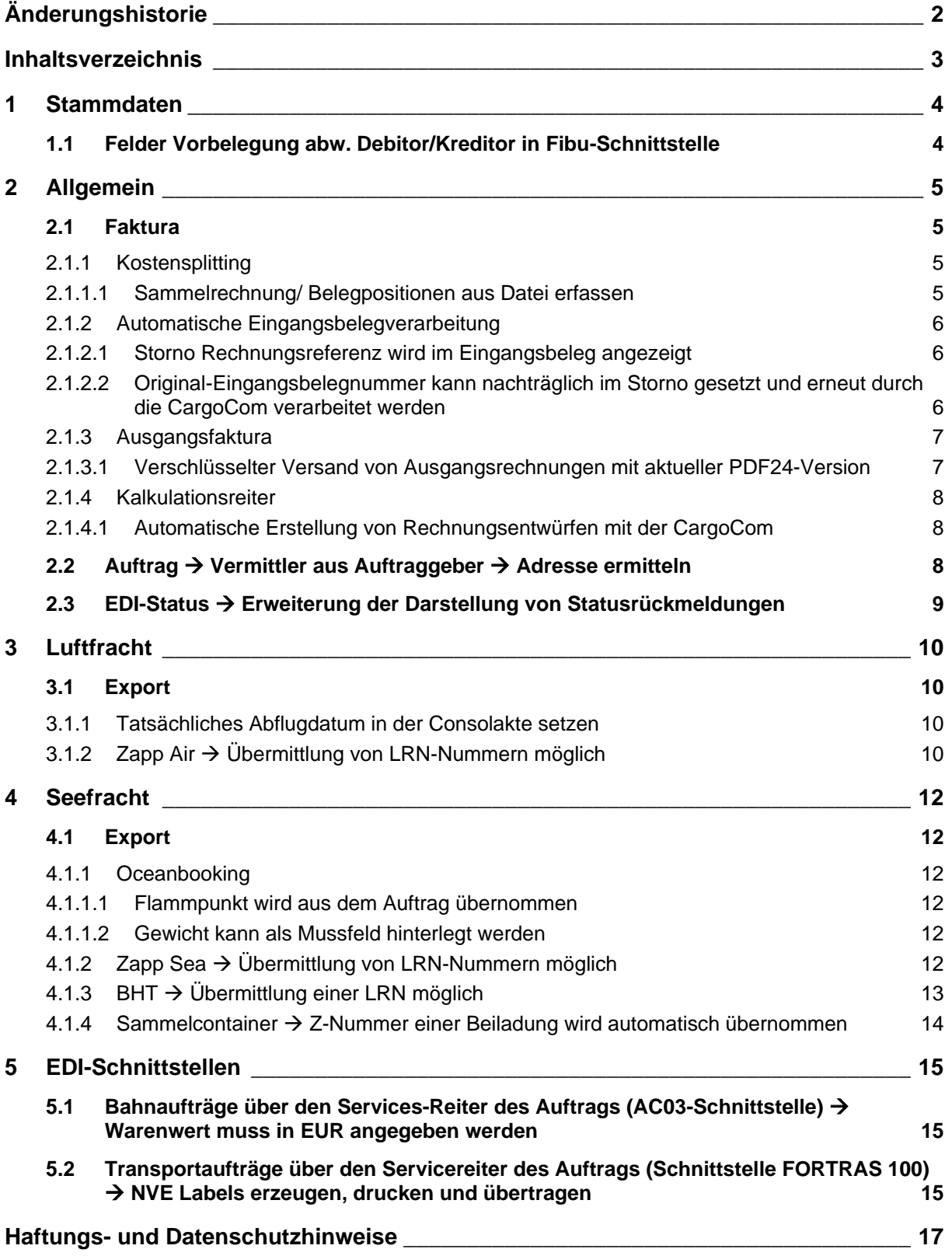

### <span id="page-3-1"></span><span id="page-3-0"></span>**1 Stammdaten**

### **1.1 Felder Vorbelegung abw. Debitor/Kreditor in Fibu-Schnittstelle**

Erweiterung der Felder Vorbelegung abw. Debitor/Kreditor im Programm Fibu-Schnittstelle in Firma → Reiter Adressen.

In diesen beiden Feldern können nun 15-stellige Zahlen eingegeben werden.

**ACHTUNG**: Wird ein Wert größer als 2147483647 in diesen Feldern erfasst, müssen alle Module, die mit dem Mandanten genutzt werden, mindestens die Version 2023.2 haben. In älteren Versionen kann man sich dann nicht mehr anmelden!

[ENT- 7187]

In der OnlineHelp: [https://documentation.cargosoft.de/display/DETMSSTAMM/Reiter+Adressen+in+FIBU-](https://documentation.cargosoft.de/display/DETMSSTAMM/Reiter+Adressen+in+FIBU-SCHNITTSTELLE)[SCHNITTSTELLE.](https://documentation.cargosoft.de/display/DETMSSTAMM/Reiter+Adressen+in+FIBU-SCHNITTSTELLE)

### <span id="page-4-0"></span>**2 Allgemein**

### <span id="page-4-1"></span>**2.1 Faktura**

### <span id="page-4-2"></span>**2.1.1 Kostensplitting**

### <span id="page-4-3"></span>**2.1.1.1 Sammelrechnung/ Belegpositionen aus Datei erfassen**

Das Einlesen von Sammelrechnungspositionen aus Excel (Kostensplitting) wurde dahingehend erweitert, dass nun zu jeder Abrechnungsart auch ein Abrechnungstext mitgegeben werden kann. Beim Aufbau der Excel-Datei ist darauf zu achten, dass die Reihenfolge der ersten 4. Spalten genauso bleibt wie bisher:

- 1. Positionsnummer (Die Überschrift muss mit dem Text "Position" oder "File" beginnen.)
- 2. Abrechnungsart
- 3. Betrag
- 4. Rechnungsnummer

Die Abrechnungstexte 1-5 können weiter rechts stehen und müssen sich nicht den ersten 4 Spalten direkt anschließen.

Die Überschriften müssen mit den Worten "Text1, Text2, ..." oder "Text 1, Text 2, ..." enden und stehen nur bei der Übernahme aus einer Excel-Datei zur Verfügung, wenn die Spalten mit der Überschrift angelegt sind, sonst werden die neuen Textfelder ausgeblendet.

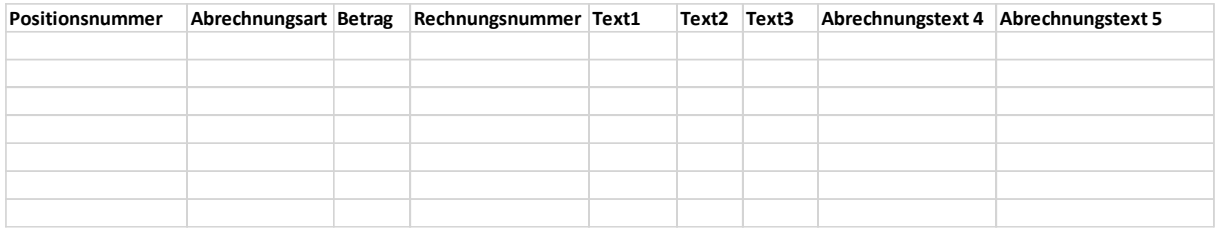

Bei der Übernahme des Textes gelten folgende Regeln:

1.) Ist die Spalte zum Text1 gefüllt, werden alle Texte aus der Excel-Datei genommen, auch leere Texte aus den weiteren Spalten 2 bis 5.

2.) Ist die Spalte zum Text1 leer und mindestens eine der Spalten Text2 bis Text5 mit einem Text gefüllt, wird der 1. Text aus der Abrechnungsart gelesen, alle weiteren Texte aus der Excel-Datei (auch leere Texte).

3.) Wenn keine der Text-Spalten mit einem Wert gefüllt ist, kommen alle Angaben wie bisher aus der Abrechnungsart.

Mit den Pfeilen vor den Feldern und in der Überschrift können die Texte pro Position oder für alle Zeilen und Spalten angezeigt werden.

Eingelesene Texte können manuell geändert und in alle Zeilen einer Spalte übernommen werden. Damit die Funktion genutzt werden kann, muss nach der manuellen Änderung in einem Textfeld ein direkter rechtsklick in ein anderes Textfeld darüber oder darunter gemacht werden (gleiche Spalte) und im Kontextmenü "Text in alle Zeilen übernehmen" ausgewählt werden, worauf ein Warnhinweis erscheint.

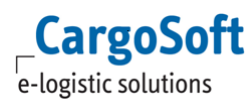

**ACHTUNG:** Bei der Übernahme der Texte muss ein direkter rechtklick in das andere Feld gemacht werden, damit die Funktion greift.

[ENT- 6984]

Informationen zum Thema finden Sie unter: <https://documentation.cargosoft.de/display/DETMSFAK/Sammelrechnung+aus+Excel-Datei+erstellen>

### <span id="page-5-0"></span>**2.1.2 Automatische Eingangsbelegverarbeitung**

### <span id="page-5-1"></span>**2.1.2.1 Storno Rechnungsreferenz wird im Eingangsbeleg angezeigt**

Bisher wurde die Storno Rechnungsreferenznummer im Storno Eingangsbeleg nicht übernommen. Diese war immer identisch mit der Rechnungsreferenz des dazugehörige Eingangsbeleges. Jetzt wird die Stornorechnungsreferenz im Storno eines Eingangsbeleges angezeigt. Nach Verarbeitung des Storno Eingangsbeleges durch die CargoCom, wird die Storno Rechnungsreferenznummer in das Feld Buchungshinweis übernommen, während als Rechnungsreferenz im Storno, wie bisher auch, die Original-Rechnungsreferenz der Eingangsrechnung angezeigt wird.

Alternativ kann auch ein abweichendes Feld im Eingangsbeleg für die Stornorechnungsreferenz in den Global Settings eingestellt werden.

Dies kann entweder für einen speziellen Mandanten oder Mandantenübergreifend definiert werden.

#### **Für einen Mandanten (hier als Beispiel Mandant 001):**

INSERT INTO global\_sett\_t (schluessel, wert) VALUES('EINGANGSFAKTURACC\_STORNO\_RECHREFERENZ001', 'Textfeldname'); **Für alle Mandanten:**

INSERT INTO global\_sett\_t (schluessel, wert) VALUES('EINGANGSFAKTURACC\_STORNO\_RECHREFERENZ', ' Textfeldname ')

#### **ACHTUNG:**

Für die automatische Eingangsbelegverarbeitung ist eine klare Zuordnung der Stornobelege zu den Originalbelegen notwendig.

[ENT- 7131]

Weitere Informationen zum Thema automatische Eingangsbelegverarbeitung finden Sie in unserer Online-Help unter:

<https://documentation.cargosoft.de/display/DETMSSTAMM/CargoCom+Eingangsfaktura>

### <span id="page-5-2"></span>**2.1.2.2 Original-Eingangsbelegnummer kann nachträglich im Storno gesetzt und erneut durch die CargoCom verarbeitet werden**

Wenn ein Storno (Belegart SE/SL) ins System übertragen wird und dabei die Ursprungs-Fremdbelegnummer nicht mit übertragen wurde, kann das System die Original-CargoSoft-Eingangsbelegnummer nicht finden.

Entsprechen wird das Storno dann nicht über die CargoCom gebucht und bleibt hängen.

Eine Verarbeitung des Beleges ist in diesem Fall nur möglich, wenn nachträglich die Original-CargoSoft-Eingangsbelegnummer eingetragen und der Beleg erneut auf den Status CCTMS, zur erneuten Verarbeitung durch die CargoCom, gesetzt werden kann.

Dafür gibt es zwei neue Lokalmenüfunktionen in der Eingangsfaktura:

- **Originalbelegnummer für Storno setzen**
- **Automatische Verarbeitung neu starten**

Diese befinden sich auf den Reitern Suchen und Belegbearbeitung, wenn der aufgerufene Beleg im Anzeigemodus ist.

#### Originalbelegnummer für Storno setzen

**CargoSoft** e-logistic solutions

Mit dieser Funktion kann einem Stornobeleg (SE, SL) die Belegnummer aus einem Originaleingangsbeleg (LR, LG) zugewiesen werden. Zusätzlich wird der CargoCom Status auf CCTMS gesetzt, damit der Beleg noch mal von der CargoCom verarbeitet werden kann. Mit Ausführung dieser Funktion öffnet sich eine Suchmaske über Belege. Es werden passende Suchkriterien wie Original-Belegart, Adresse, Storniert=N, Abgelehnt=N, Rechnungsbetrag und, wenn möglich, die Positionsnummer vorbelegt. Die Suchkriterien lassen sich beliebig ändern und anpassen. Der hier ausgewählte Original-Eingangsbeleg muss folgende Kriterien erfüllen:

- die Belegart passt zum Storno
- er darf nicht bereits storniert oder abgelehnt sein

Zur Nutzung dieser Funktion ist die Berechtigung FAKEINCCSTORNO (ANLEGEN oder BEARBEITEN) notwendig. Sie wird im Skript automatisch so vorbelegt, wie bisher die Berechtigung FAKEINSTORNO zum Stornieren von Eingangsbelegen gesetzt ist.

#### Automatische Verarbeitung neu starten

Mit dieser Funktion wird ein ausgewählter Beleg auf Status CCTMS gesetzt und noch mal von der CargoCom verarbeitet.

Der ausgewählte Beleg darf nicht gebucht, storniert oder abgelehnt sein.

Steht ein Beleg auf Status CCPRG und soll auf Status CCTMS gesetzt werden, muss der Beleg mindestens 1,5 Stunden im System sein.Es werden Systemdatum und Zeit abgeglichen.

Erst nach Ablauf dieser Zeit kann die Funktion durchgeführt werden.

Zur Nutzung dieser Funktion ist die Berechtigung FAKEINCCPROCESS (ANLEGEN oder BEARBEITEN) notwendig.

Sie wird nicht durch das Datenbankskript automatisch gesetzt.

[ENT- 7090]

### <span id="page-6-0"></span>**2.1.3 Ausgangsfaktura**

### <span id="page-6-1"></span>**2.1.3.1 Verschlüsselter Versand von Ausgangsrechnungen mit aktueller PDF24- Version**

Ausgangsrechnungen können per E-Mail verschlüsselt über PDF24 versendet werden.

Um diese Funktion in der aktuellen TMS-Version 2023.2 nutzen zu können wird eine **PDF24 Version ab 10** benötigt.

Steht nur eine ältere PDF24-Version zur Verfügung, ist folgendes Global-Setting notwendig, um die Funktion nutzen zu können:

Schlüssel : 'PDF24\_VERSION\_LOWER\_THAN\_10 / Wert: J

(INSERT INTO global\_sett\_t (schluessel, wert) values ('PDF24\_VERSION\_LOWER\_THAN\_10','J'

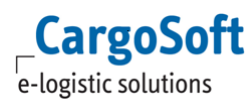

**ACHTUNG**: Wird PDF24 auf eine Version von mindestens 10 aktualisiert, muss dieses Global-Setting-Eintrag deaktiviert werden!

[ENT- 7570]

Weitere Informationen zum Thema Rechnungsversand per E-Mail finden Sie in unserer Online-Help unter:

<https://documentation.cargosoft.de/display/DETMSFAK/Rechnungsversand+per+E-Mail>

### <span id="page-7-0"></span>**2.1.4 Kalkulationsreiter**

### <span id="page-7-1"></span>**2.1.4.1 Automatische Erstellung von Rechnungsentwürfen mit der CargoCom**

Über die CargoCom ist es möglich, vom Kalkulationsreiter automatisch Rückstellungen zu bilden und Ausgangsbelege zu erzeugen.

Nun gibt es die Möglichkeit, dass anstelle der direkt verbuchten Ausgangsrechnungen Entwürfe automatisch im Reiter Faktura angelegt werden.

Diese können im Anschluss wie gewohnt bearbeitet und verbucht werden.

Um diese Funktion nutzten zu können ist folgende Einstellung in den Parametern der CargoCom Kalkulation notwendig:

Parameter create\_entwurf = TRUE

In der Abrechnungszeile des Kalkulations-Reiters wird als Belegart R = Ausgangsrechnung erfasst. Ist der oben genannte CargoCom-Parameter aktiv, wird dann mit der Verarbeitung durch die CargoCom die Ausgangsrechnung als Entwurf erzeug.

[ENT- 7354]

[https://documentation.cargosoft.de/display/DETMSSTAMM/CargoCom+Kalkulation#CargoComKalkul](https://documentation.cargosoft.de/display/DETMSSTAMM/CargoCom+Kalkulation#CargoComKalkulation-Stammdaten) [ation-Stammdaten](https://documentation.cargosoft.de/display/DETMSSTAMM/CargoCom+Kalkulation#CargoComKalkulation-Stammdaten)

### <span id="page-7-2"></span>**2.2 Auftrag** → **Vermittler aus Auftraggeber** → **Adresse ermitteln**

Das Feld Vermittler im Statistik-Reiter eines Auftrags wird im Standard für Export-Sendungen aus der Adresse A1 und für Import-Sendungen aus der Adresse A2 → Erweitert → Akquisition → Feld Vermittler vorbelegt.

Ist in der jeweiligen Adresse kein Vermittler erfasst, bleibt das Feld im Auftrag leer.

Nun kann alternativ zu diesem Standard der Vermittler aus der Auftraggeber-Adresse eines Auftrags ermittelt werden.

Hier wird der Vermittler aus der Adresse im Auftrag ermittelt, an der die Checkbox Auftraggeber aktiv ist.

Ist in der Adresse kein Vermittler hinterlegt, bleibt der Vermittler im Statistik-Reiter leer.

Um dieses Alternative nutzen zu können sind folgende Einstellungen notwendig:

- $G$ lobal-Setting setvermittler = N
- Die Vorbelegung "Vermittler Auftraggeber" muss aktiviert werden

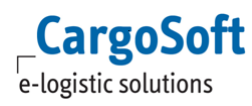

**ACHTUNG**: Wird der Vermittler aus der Auftraggeber-Adresse ermittelt, ist die Standard-Funktion deaktiviert.

Möchten Sie diese neue Funktion nutzen, setzen Sie sich bitte mit Ihrem Ansprechpartner bei CargoSoft in Verbindung.

[ENT- 7393]

[https://documentation.cargosoft.de/display/DETMSSTAMM/Unterreiter+Akquisition+in+Reiter+Erweite](https://documentation.cargosoft.de/display/DETMSSTAMM/Unterreiter+Akquisition+in+Reiter+Erweitert+in+Adressen) [rt+in+Adressen](https://documentation.cargosoft.de/display/DETMSSTAMM/Unterreiter+Akquisition+in+Reiter+Erweitert+in+Adressen)

### <span id="page-8-0"></span>**2.3 EDI-Status** → **Erweiterung der Darstellung von Statusrückmeldungen**

Im Reiter EDI-Status wurden folgende Spalten hinzugefügt:

Aktuell= nur der aktuellste, ins TMS eingespielte Status einer Schnittstelle wird mit Aktuell = J angezeigt. Bei älteren Status steht diese Checkbox auf N

Statusampel = hier werden die Farben Rot, Gelb und Grün angezeigt. Diese haben für den angezeigten Status folgende Bedeutung:

- Rot: Fehler
- Gelb: Warnung
- Grün: OK

Die Felder Aktuell und Statusampel können auch ins Dashboard aufgenommen werden. Zusätzlich werden nun noch weitere Status-Rückmeldungen im Reiter EDI-Status angezeigt:

- B/L-Übertragung
- Zapp-Sea
- Atlas-Anträge

[ENT- 5593]

<https://documentation.cargosoft.de/display/DETMSALL/EDI-Status-Reiter+im+Auftrag>

### <span id="page-9-1"></span><span id="page-9-0"></span>**3 Luftfracht**

### **3.1 Export**

#### <span id="page-9-2"></span>**3.1.1 Tatsächliches Abflugdatum in der Consolakte setzen**

Beim Aufruf der Funktion **Routingdaten in Hauspositionen aktualisieren** und **Abflug bestätigen** öffnet sich nun, bei Verwendung des ZappAir Moduls, ein Dialogfenster zur Eingabe des tatsächlichen Abflugdatums.

Das Abflugdatum wird in die Consolposition übernommen und alle dort eingetragenen, geplanten und tatsächlichen Routingdaten werden für übereinstimmende Routings-Legs in den jeweiligen HAWB geschrieben.

[ENT- 6635]

### <span id="page-9-3"></span>**3.1.2 Zapp Air** → **Übermittlung von LRN-Nummern möglich**

**Aufgrund der Schnittstellenerweiterung für AES 3.0, ist die Übertragung der LRN-Nummern aktuell noch nicht möglich. Die Übermittlung der Daten in dem neuen Format, wird zeitnah mit dem neuen ATLAS-Release umgesetzt.**

Bisher wurden Export-Sendungen im elektronischen zweistufigen Zoll-Ausfuhrverfahren mit der dazugehörigen MRN-Nr zur Ausfuhr angemeldet.

Mit dem neuen Atlas-Release AES 3.0 gibt es nun zusätzlich das einstufige Zoll-Ausfuhrverfahren. Bei Nutzung dieses Verfahrens wird anstelle einer MRN-Nummer eine **LRN-Nummer** angemeldet. Die LRN-Nummer ersetzt die bisherige Bezugsnummer und dient der vorläufigen Identifizierung eines Ausfuhrvorgangs zwischen Entgegennahme und Annahme.

Die Luftfracht-Export-Auftragserfassung und Zapp-Air-Funktion wurden entsprechend erweitert, so dass nun anstelle von MRN-Nummern auch LRN-Nummern erfasst und an den Zoll übermittelt werden können.

#### Luftfracht-Export-Auftrag:

In diesem Bereich wurde die MRN-Erfassungsmaske angepasst.

Vor dem Feld MRN/LRN gibt es die **Checkbox LRN**. Soll eine LRN-Nummer erfasst werden, muss diese Checkbox aktiviert werden.

In das Feld MRN/LRN kann dann eine bis zu 22-stellige LRN-Nummer erfasst werden, die nicht geprüft wird.

LRN-Nummern sind wie MRN-Nummern ZA-relevant, entsprechend muss die Checkbox ZA aktiviert sein.

Mit den Lokalmenü MRN/LRN aus AES übernehmen kann die erfasste LRN direkt in den Zapp-Air-Reiter übernommen werden.

Am Erfassungsprozess für MRN-Nummern hat sich nichts verändert.

#### Zapp-Air-Reiter:

Auch hier gibt es vor dem Feld MRN/LRN die **Checkbox LRN**. Soll eine LRN-Nummer übermittelt werden, muss diese Checkbox aktiviert werden.

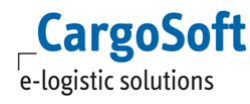

Mit der Aktivierung werden zusätzlich weitere Felder rechts im Erfassungsbereich der MRN/LRN-Zeile freigeschaltet, deren Angaben bei der Anmeldung zwingend erforderlich sind:

- EORI und NL der EORI (des Versender / Vertreter)

**ACHTUNG**: Sind EORI und NL der EORI bereits in der Adresse des Versender/Vertreter → Zoll hinterlegt, zieht sich das System bei Eingabe der Adresse diese Daten automatisch in die entsprechenden Felder!

Versender/Vertreter: Als Standard wird immer der Versender vorbelegt. Soll die Adresse eines Vertreters angemeldet werden, muss der Radiobutton Vertreter aktiviert werden Adresse: Hier wird die Adresse des Versender/Vertreter angegeben

Am Erfassungsprozess für MRN-Nummern sowie am Sendeprozess in der Zapp-Air-Funktion hat sich nichts verändert.

[ENT- 7082]

Weitere Informationen zum Thema Zapp-Air finden Sie in unserer Online-Help unter:

<https://documentation.cargosoft.de/display/DETMSLUFT/ZAPP-Air>

### <span id="page-11-1"></span><span id="page-11-0"></span>**4 Seefracht**

### **4.1 Export**

<span id="page-11-2"></span>**4.1.1 Oceanbooking**

### <span id="page-11-3"></span>**4.1.1.1 Flammpunkt wird aus dem Auftrag übernommen**

Wird ein Flammpunkt in Auftrag → Warenbeschreibung → Gefahrgut eingetragen und gespeichert, wird der Wert bei Erzeugung einer Buchung aus dem Auftrag in die Buchung übertragen. Die Feldbezeichnung des Flammpunktes in der Buchung wird mit Celsius vorbelegt. Wird kein Flammpunkt im Auftrag eingetragen, bleibt das Feld in der Buchung leer.

[ENT- 4963]

### <span id="page-11-4"></span>**4.1.1.2 Gewicht kann als Mussfeld hinterlegt werden**

Im Oceanbooking kann ab sofort das Feld Gewicht als Pflichtfeld hinterlegt werden. Ist das Gewicht nicht eingetragen erscheint eine Fehlermeldung als Popup "WB-Gewicht in Zeile X muss erfasst werden!. Bei der Einrichtung kann entschieden werden zwischen Speichern wird abgebrochen oder nur Meldung ausgeben und es wird gespeichert.

Bei Interesse setzen Sie sich bitte mit Ihrem Ansprechpartner bei CargoSoft in Verbindung.

[ENT- 6563]

### <span id="page-11-5"></span>**4.1.2 Zapp Sea** → **Übermittlung von LRN-Nummern möglich**

**Aufgrund der Schnittstellenerweiterung für AES 3.0, ist die Übertragung der LRN-Nummern aktuell noch nicht möglich. Die Übermittlung der Daten in dem neuen Format, wird zeitnah mit dem neuen ATLAS-Release umgesetzt.**

Bisher wurden Export-Sendungen im elektronischen zweistufigen Zoll-Ausfuhrverfahren mit der dazugehörigen MRN-Nr zur Ausfuhr angemeldet.

Mit dem neuen Atlas-Release AES 3.0 gibt es nun zusätzlich das einstufige Zoll-Ausfuhrverfahren. Bei Nutzung dieses Verfahrens wird anstelle einer MRN-Nummer eine LRN-Nummer angemeldet. Die LRN-Nummer ersetzt die bisherige Bezugsnummer und dient der vorläufigen Identifizierung eines Ausfuhrvorgangs zwischen Entgegennahme und Annahme.

Die Dakosy-Zapp-Anmeldung in Auftrag → Warenbeschreibung → Zoll wurden um das Verfahren **AE1 – AES im einstufigen Verfahren** erweitert.

Damit können nun auch LRN-Nummern erfasst und an den Zoll übermittelt werden.

Mit Auswahl des Verfahrens AE1 werden automatisch alle notwendigen Erfassungsfeld in der Maske eingeblendet:

- MRN/LRN (In den Anmeldefällen AES, AEM, DUX): Erfassung einer bis zu 22-stelligen LRN-Nummer ohne Prüfung

- Vollständig: Checkbox wird mit J vorbelegt
- LRN: Checkbox wird mit J vorbelegt

**CargoSoft** e-logistic solutions

- Versender/Vertreter: Als Standard wird immer der Versender vorbelegt. Soll die Adresse eines Vertreters angemeldet werden, muss der Radiobutton Vertreter aktiviert werden

- Adresse: Hier wird die Adresse des Versender/Vertreter angegeben
- EORI und NL der EORI (des Versender / Vertreter): Hierbei handelt es sich um Mussfelder

**ACHTUNG:** Sind EORI und NL der EORI bereits in der Adresse des Versender/Vertreter → Reiter Zoll hinterlegt, zieht sich das System bei Eingabe der Adresse diese Daten automatisch in die entsprechenden Felder!

Mit der Lokalmenüfunktion MRN/LRN aus AES übernehmen kann die erfasste LRN direkt in den Reiter Atlas übernommen werden.

[ENT- 7060]

Weitere Informationen zum Thema Zapp-Sea finden Sie in unserer Online-Help unter: <https://documentation.cargosoft.de/display/DETMSSEA/ZAPP-Sea>

### <span id="page-12-0"></span>**4.1.3 BHT** → **Übermittlung einer LRN möglich**

**Aufgrund der Schnittstellenerweiterung für AES 3.0, ist die Übertragung der LRN-Nummern aktuell noch nicht möglich. Die Übermittlung der Daten in dem neuen Format, wird zeitnah mit dem neuen ATLAS-Release umgesetzt.**

Neben dem bekannten elektronischen zweistufigen Zoll-Ausfuhrverfahren, bei dem die MRN von Beginn an im Hafenauftrag angeben werden muss, ist jetzt auch das einstufige Zoll-Ausfuhrverfahren, unter Angabe der LRN im BHT-Auftrag möglich.

Die LRN dient der vorläufigen Identifizierung des Ausfuhrvorgangs.

Unter BHT → Warenbeschreibung → Zoll (AES) kann die **Checkbox LRN** aktiviert werden, um eine LRN anstatt einer MRN manuell einzutragen.

Ist die LRN (Bezugsnummer) in den AES Daten hinterlegt, kann diese auch über das Lokalmenü → MRN/LRN aus AES übernehmen ausgewählt werden.

Wird eine LRN-Nr erfasst, müssen die Pflichtfelder EORI und NL EORI gefüllt werden.

Die EORI-Daten können manuell eingetragen werden oder durch Auswahl einer Adresse über die Adressfelder übernommen werden. Hierfür müssen die EORI-Daten in der ausgewählten Adresse hinterlegt sein. Ob die EORI-Adresse ein Versender oder Vertreter ist, wird durch eine Pflichtauswahl definiert.

Des Weiteren wurden diverse Felder - wie z.B. Eigenmasse, Rohmasse, Packstücke in Bezug auf die max. Zeichenanzahl optimiert bzw. erweitert.

[ENT- 7059]

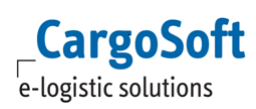

### <span id="page-13-0"></span>**4.1.4 Sammelcontainer** → **Z-Nummer einer Beiladung wird automatisch übernommen**

Für die Zolltechnische Abwicklung eines Sammelcontainers, müssen alle selbst erstellten Z-Nummern der angelegten Unterpositionen/Beiladungen in der Hauptposition zusammengefasst werden, wo diese dann durch einen Antrag auf eine Z-Nummer abgelöst werden.

Die Übertragung der Z-Nummern in die Hauptposition geschieht automatisch und werden aus den Unterpositionen vorbelegt, wo die Z-Nummern vorher beantragt und hinterlegt wurden.

Agiert man als NVOCC und lädt Sendungen anderer Spediteure bei, welche bereits eine Z-Nummer besitzen (Fremd Z-Nummern), mussten diese bisher manuell in die Hauptposition eingetragen werden.

Nun werden die Z-Nummer bzw. der Zollstatus der HBL Position automatisch eingelesen und zugewiesen.

ENT- 7664

<https://documentation.cargosoft.de/pages/viewpage.action?pageId=7307987>

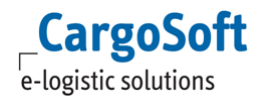

### <span id="page-14-2"></span><span id="page-14-1"></span>**5 EDI-Schnittstellen**

### **5.1 Bahnaufträge über den Services-Reiter des Auftrags (AC03-Schnittstelle)** → **Warenwert muss in EUR angegeben werden**

Im letzten Release wurde der Serviceauftrag für die Bahn im Bereich Zoll erweitert. Nun wurde hier eine weitere Anpassung vorgenommen: Der Warenwert muss in EURO übertragen werden. Dazu ist es notwendig, die Vorbelegung CS RAIL AC03 Zollwert Euro zu aktivieren.

Mit Hilfe dieser Vorbelegung wird geprüft, ob das Feld Währung im Serviceauftrag → Warenbeschreibung → Zoll mit dem Wert EUR befüllt ist. Wurde eine andere Währung erfasst, gibt es eine Warnmeldung und das Feld wird geleert.

Möchten Sie diese Funktion nutzen? Dann setzen Sie sich bitte mit Ihrem Ansprechpartner bei CargoSoft in Verbindung.

[ENT- 7058]

<https://documentation.cargosoft.de/pages/viewpage.action?pageId=43451767>

### <span id="page-14-0"></span>**5.2 Transportaufträge über den Servicereiter des Auftrags (Schnittstelle FORTRAS 100)** → **NVE Labels erzeugen, drucken und übertragen**

Wenn in den Stammdaten ein Nummernkreis für die NVE-Vergabe hinterlegt ist, konnte man bisher die NVE ´s (Nummer der Versandeinheit) im Modus Road → Auftrag → Formular erzeugen und NVE-Labels drucken.

Dazu ist es zusätzlich notwendig, dass eine NV-Relation (Nahverkehrsrelation) im Auftrag hinterlegt ist.

NVEs werden pro Packstück erzeugt und vergeben, so dass der Dienstleister beim Empfang und der Weiterverarbeitung der Daten für die Auftragsabwicklung eine genau Zuordnung je Packstück vorliegen hat.

Detailliertere Informationen zum Thema NVE finden in der Online-Help unter: <https://documentation.cargosoft.de/display/DETMSROAD/NVE-Label+drucken>

Nun können NVE´s über den Reiter Services im Auftrag in **allen Modulen** erzeugt werden:

1.) Beim Senden eines Serviceauftrags über die FORTRAS Schnittstelle werden NVE-Labels erzeugt und gesendet

Services → Übersicht → Lokalmenü → Serviceauftrag senden

Folgende Einstellung in der Adresse des Dienstleisters ist notwendig, damit die Übermittlung der Labels via FORTRAS-Schnittstelle funktioniert:

Es muss der Qualifier FORLBL unter EDI-Referenzen mit Referenzangabe=J hinterlegt sein. Adressen → Adressen → Adresse → EDI Referenzen oder

2.) Beim Druck eines Reports vom Formulare Reiter des Serviceauftrags.

Services → Formulare

Wird dieser gedruckt, werden immer NVEs erzeugt, eine NV-Relation muss hier nicht zwingend hinterlegt sein.

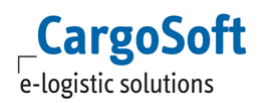

Beim Druck wird geprüft, ob NVEs bereits vorhanden sind.

Wird zuerst gesendet, werden beim Druck keine neuen NVEs erzeugt.

Gleiches gilt, wenn zuerst gedruckt wird, dann werden beim Senden ebenfalls keine neuen NVEs erzeugt.

Die Anzahl der NVEs wird beim Ändern der Ware bzw. beim Senden/Drucken korrigiert, so das immer passende NVEs zu den vorhandenen Packstücken verfügbar sind.

**ACHTUNG:** Der Reportname muss mit NVE beginnen damit Labels erzeugt und gedruckt werden können.

NVEs werden immer passend zum jeweiligen Services Auftrag angelegt.

Es sollte nicht zusätzlich ein NVE Label (Report) vom Hauptreiter Formulare gedruckt werden. Das würde eigene, neue NVEs erzeugen.

Aktuell wird ein Standartlabel mit Barcode zur Verfügung gestellt, welches Informationen wie z.B. Absender, Empfänger, Gewicht und NVE-Nr. beinhaltet.

Die Darstellung kann individuell auf Ihre Wünsche angepasst werden.

Bei Interesse setzen Sie sich bitte mit Ihrem Ansprechpartner bei CargoSoft in Verbindung.

[ENT- 6590]

Weitere Informationen zum Thema FORTRAS finden Sie in unserer Online-Help unter: <https://documentation.cargosoft.de/display/DETMSFUN/FORTRAS+Anbindung+einrichten>

### <span id="page-16-0"></span>**Haftungs- und Datenschutzhinweise**

### **Haftungshinweis**

Trotz sorgfältiger Erarbeitung und Prüfung dieses Dokumentes können aus dem Inhalt keine Haftungsansprüche gegenüber der CargoSoft GmbH abgeleitet werden!

### **Datenschutzhinweise**

**Head Office Bremen**

Urheberrechtlich geschütztes und vertrauliches Material. Dieses Dokument sowie alle hierin enthaltenen Informationen sind Eigentum der CargoSoft GmbH.

Kein Teil dieses Dokuments darf ohne ausdrückliche schriftliche Genehmigung der CargoSoft GmbH auf jedwede Art vervielfältigt oder an Dritte übertragen werden. Zulässig sind lediglich solche Vervielfältigungen, die intern vom Empfänger dieses Dokuments zum Zweck der Auswertung der enthaltenen Informationen erstellt werden.

Dieses Dokument sowie sämtliche Vervielfältigungen hiervon sind streng vertraulich zu behandeln.

# CargoSoft GmbH Telefon: +49 (0) 421 / 98 500 - 0 Buschhöhe 10 Telefax: + 49 (0) 421 / 98 500 - 192 28357 Bremen eMail: info(at)cargosoft.de [https://www.cargosoft.de](https://www.cargosoft.de/) Sitz der Gesellschaft: Bremen, HRB 19594 Geschäftsführung: Uwe Droste, Friedrich Schierenberg, Dieter Spark